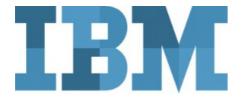

## # Watson Studio on IBM Cloud

## **Soph'IA Workshop Setup Instructions**

## November 19, 2019

#### Overview

This Soph'lA 2019 comprises Hands-On Labs which will be executed by the workshop participants on IBM Cloud instances, using a web browser running on their own laptops, PC, Mac or true Linux.

The IBM Watson Studio environment leverages IBM Cloud infrastructure and accounts.

To speed-up the Hands-On lab, it is advisable that participants setup their IBM Cloud environment prior to the workshop, following the instructions provided in this document.

In order to level-set the Labs environment, it is recommended that participant will run the Hands-On exercises using a new IBM Cloud free 'lite plan' account. Participants already having an IBM Cloud account can still use it if they wish so, but there may be some discrepancies in the instructions.

Note that Watson Studio projects that will have been developed under a new free 'lite plan' account can be shared with existing account for further re-use.

Note: Instructions for the hands-on labs will be provided in .pdf format, if you have access to a tablet, please bring it along to display the instructions as it will be more practical than sharing space on the laptop's screen.

See the last section of this document for reference to a screen sharing utility that can bring further ease of use.

#### Create an IBM Cloud account

- 1. You will need to have an e-mail address (possibly an alias for a main e-mail address) available, one which has never been used to setup an IBM Cloud (or
- 2. From a web browser, navigate to: https://cloud.ibm.com/registration?cm\_mmc=SophIA19
- 3. Enter the requested details such as e-mail address, First and Last Names.

NOTE: the lab exercices assume that you have selected United States as Country or Region, otherwise you may be redirected to the eu-gb or eu-de datacenters.

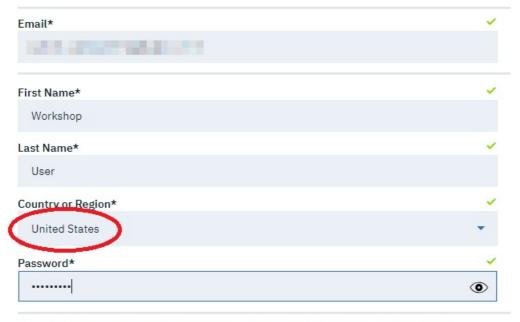

IBM may use my contact data to keep me informed of products, services and offerings:

✓ by email. ✓ by telephone.

You can withdraw your marketing consent at any time by sending an email to <a href="mailto:netsupp@us.ibm.com">netsupp@us.ibm.com</a>. Also you may unsubscribe from receiving marketing emails by clicking the unsubscribe link in each such email.

More information on our processing can be found in the <u>IBM Privacy Statement</u>. By submitting this form, I acknowledge that I have read and understand the IBM Privacy Statement.

I accept the product Terms and Conditions of this registration form.

**Create Account** 

5. You may have to validate a captcha, then wait until you get registration confirmation e-mail

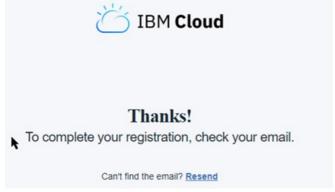

6. Confirm registration from the e-mail:

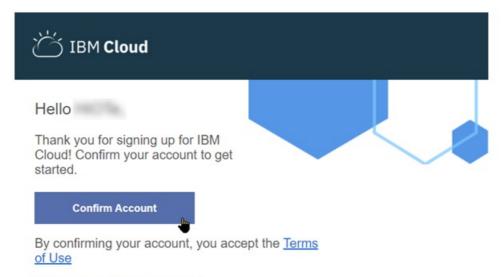

Welcome and happy building!

Account]

7. This should lead you to the IBM Cloud account confirmation

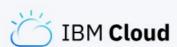

# Success!

You successfully signed up for an IBM Cloud account and it is now activated.

Log in

You can then verify that IBM Cloud account is in order by clicking on the [Log in] button and acknowledge the privacy notice, then click [Proceed]

8. You should be taken to the IBM Cloud main dashboard page:

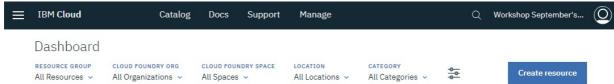

by clicking on [Confirm

Congratulations, your now have a new IBM Cloud environment. You are now ready to run the Watson Studio workshop's Hands-On Labs.

## **Additional practical information**

The Hands-On Labs will be run in part following instructions provided in PDF form, so having a tablet available can facilitate operations.

All Cut&Paste information can be accessed from a browser window on the PC/Mac.

You may want to use iDisplay (https://getidisplay.com/), where the tablet can even extend the Windows or Mac desktop:

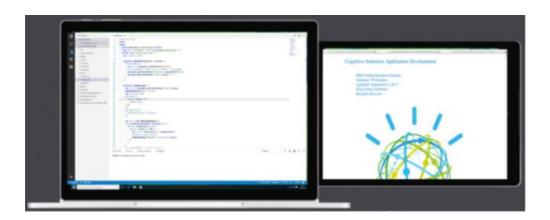